## <https://www.youtube.com/watch?v=TQsBcwbSsPs>

## **Portal effect** – video les

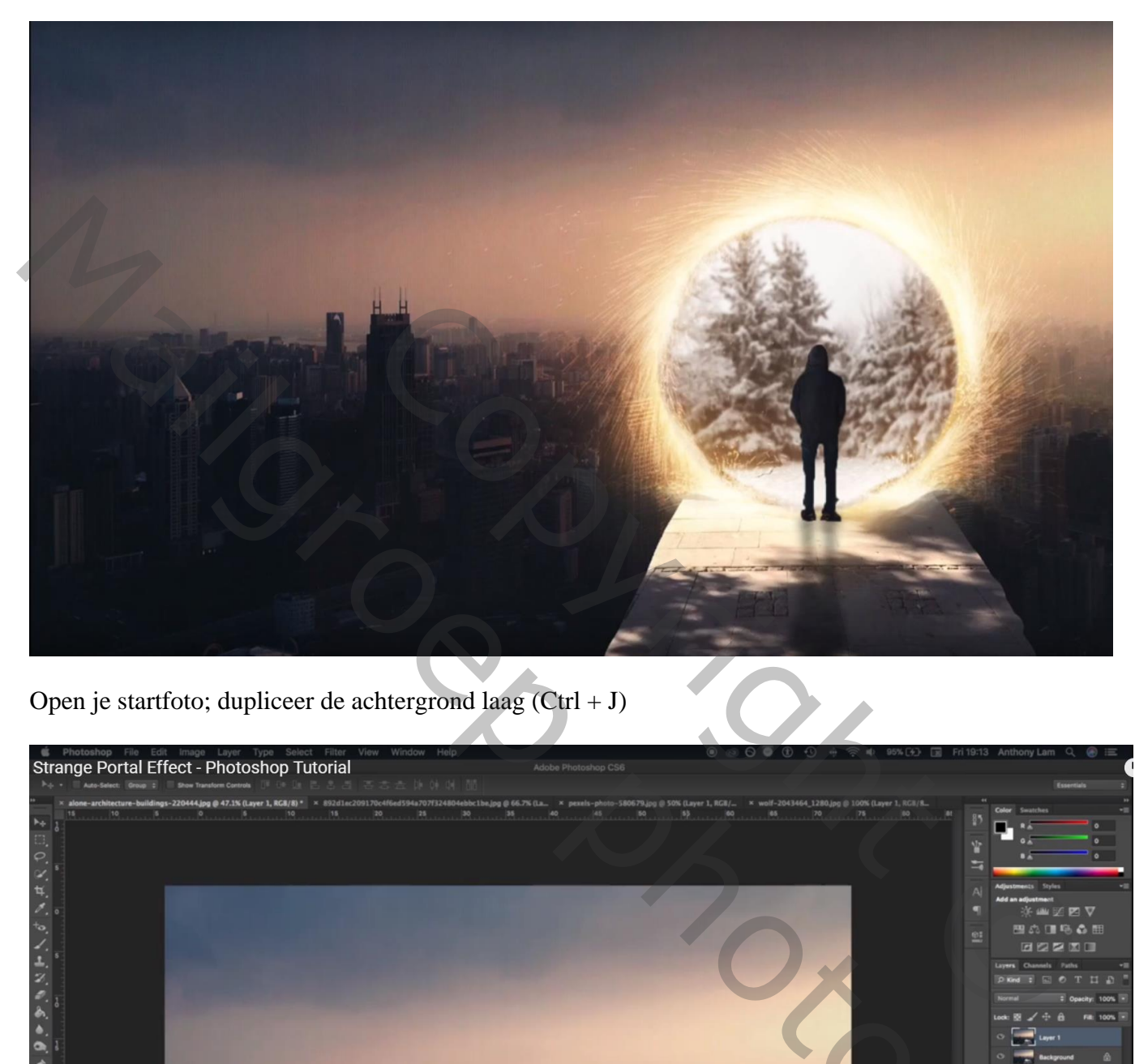

Open je startfoto; dupliceer de achtergrond laag  $(Ctrl + J)$ 

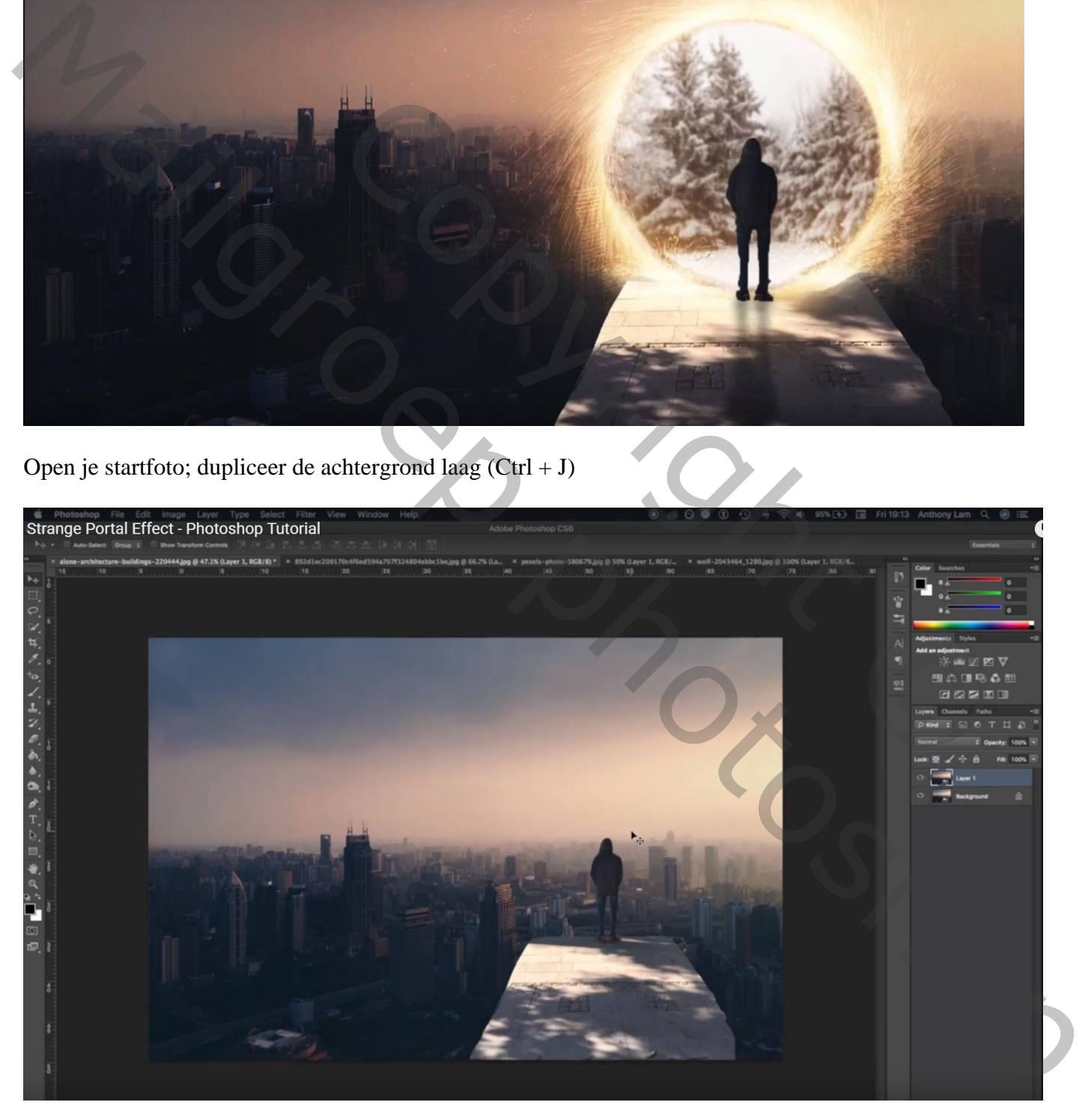

Snelle selectie maken van het subject; Ctrl + J om de selectie op een nieuwe laag te kopiëren Noem de laag "man"

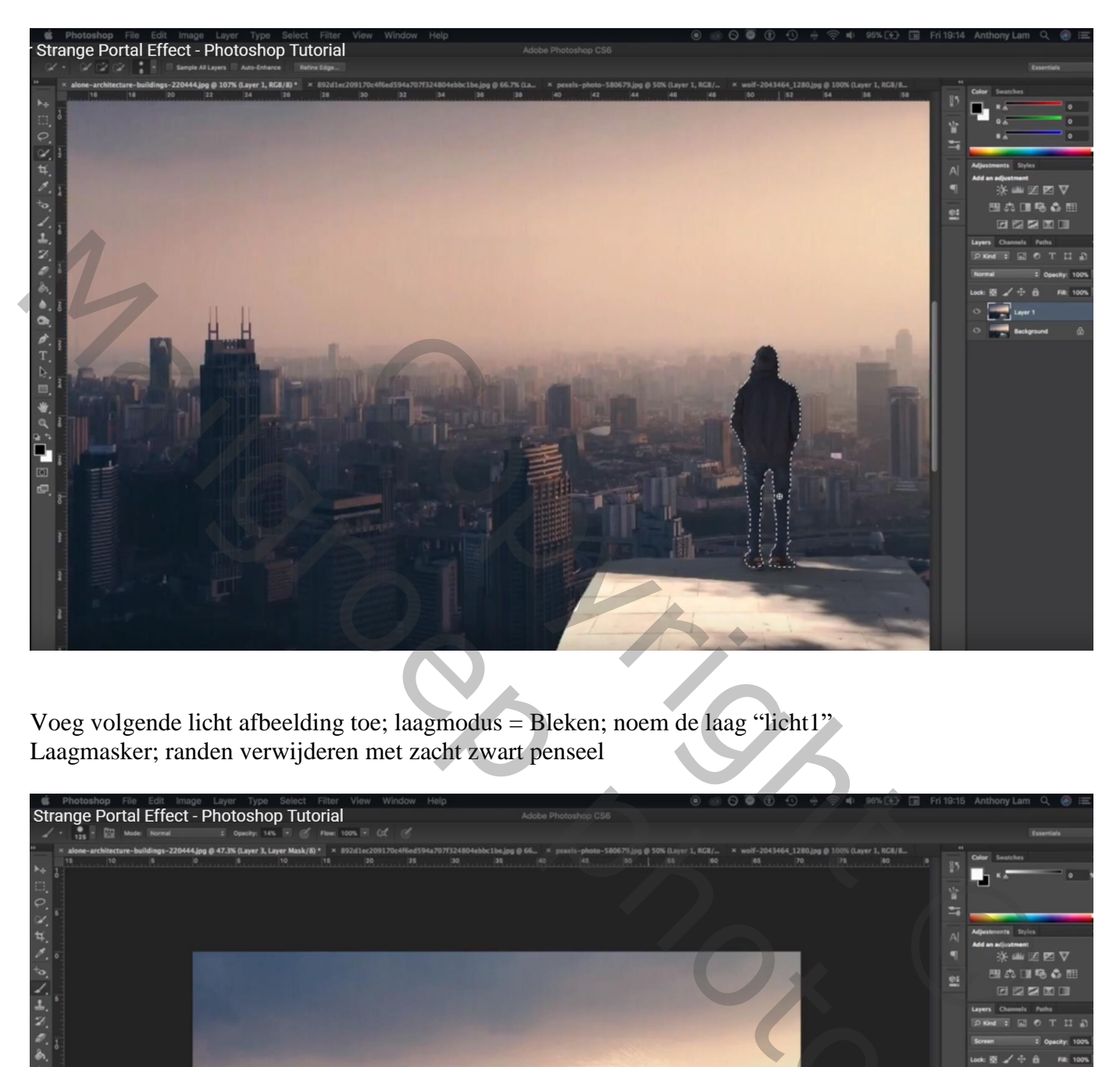

Voeg volgende licht afbeelding toe; laagmodus = Bleken; noem de laag "licht1" Laagmasker; randen verwijderen met zacht zwart penseel

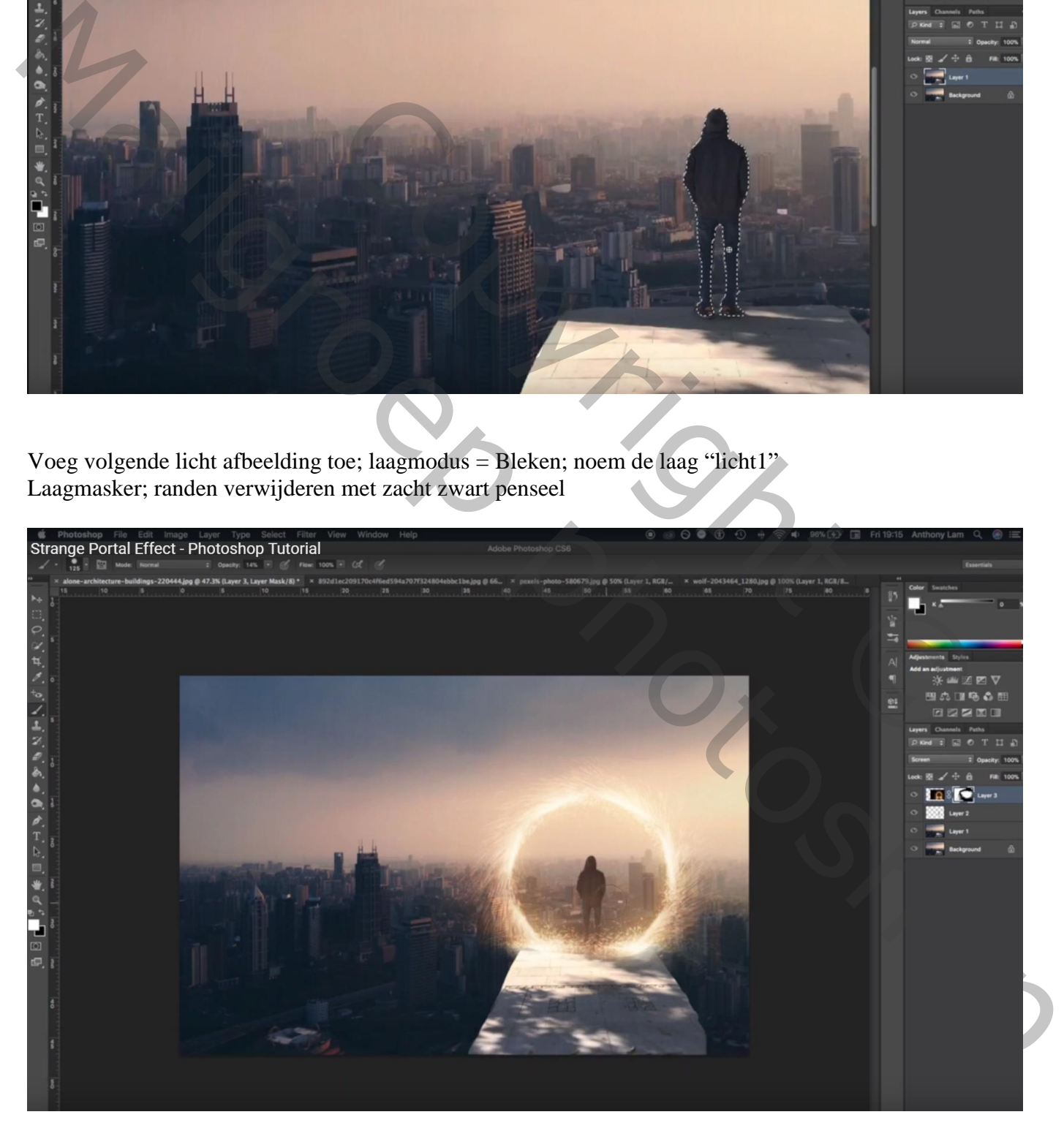

Voeg een tweede licht afbeelding toe ; laagmodus = Bleken; plaats net boven vorige lichtkring Naam voor de laag = "licht2"

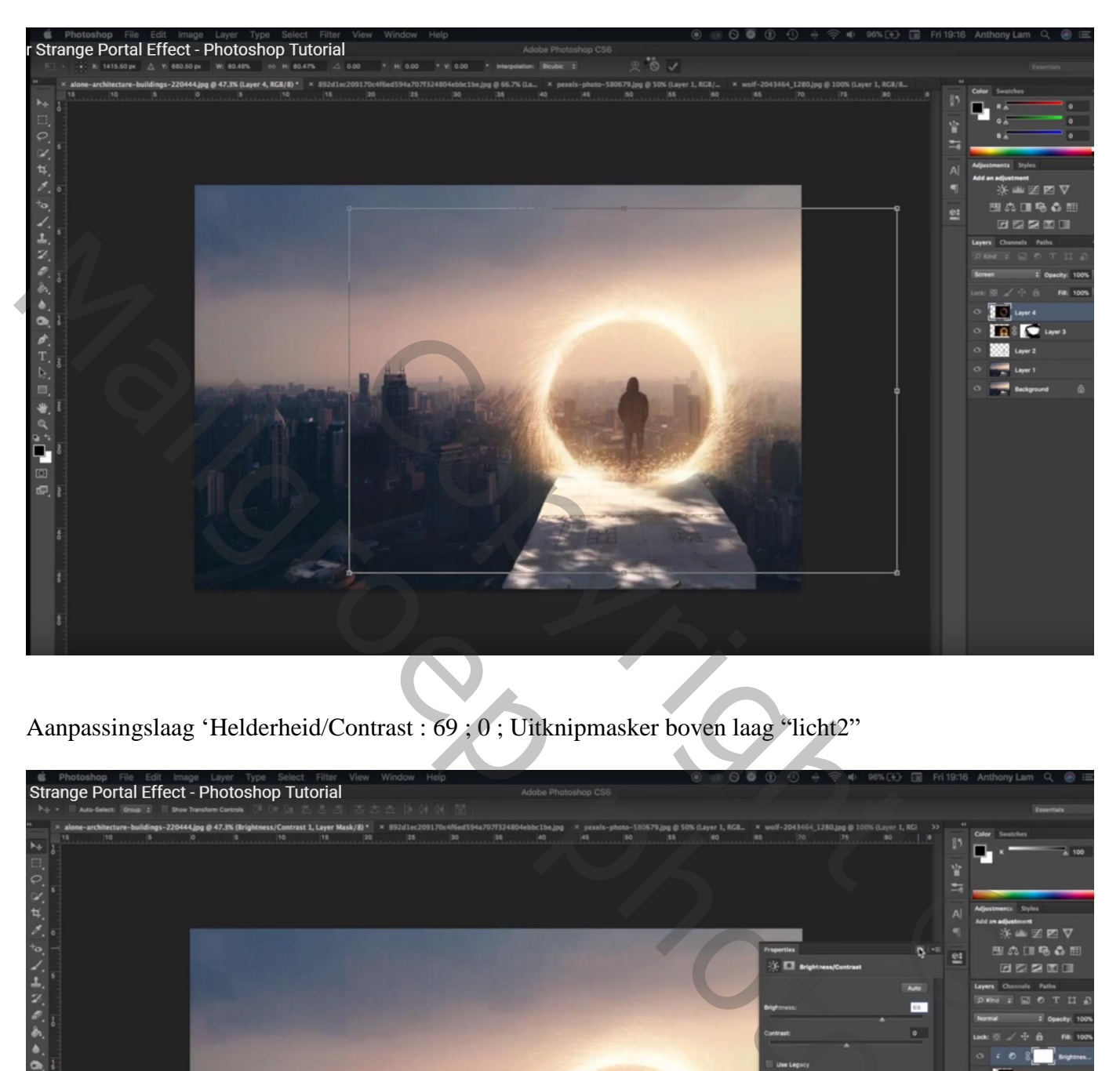

Aanpassingslaag 'Helderheid/Contrast : 69 ; 0 ; Uitknipmasker boven laag "licht2"

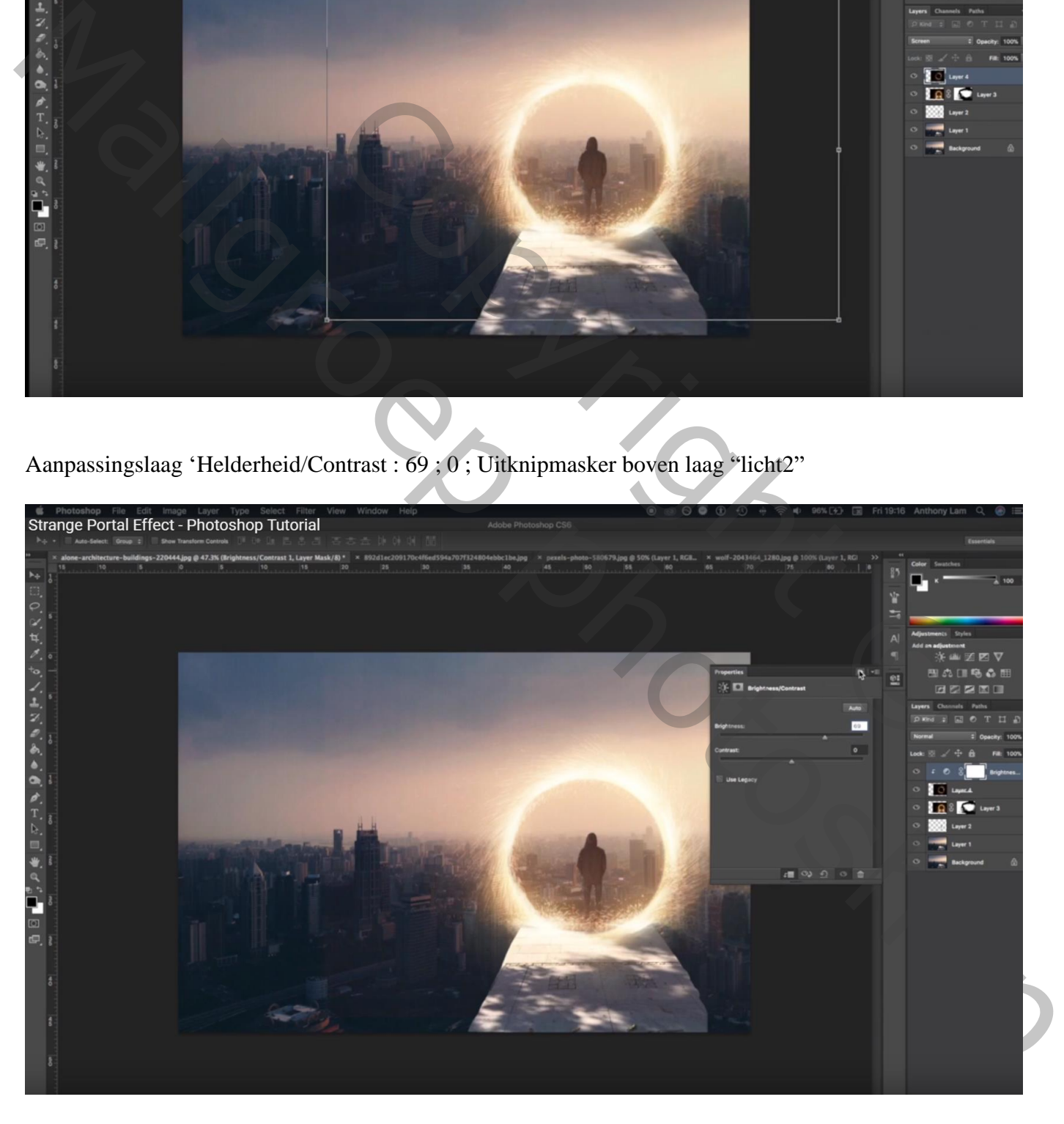

De laag met "man" sleep je bovenaan in het lagenpalet; Geef Slagschaduw Vermenigvuldigen; zwart; 75% ;  $1^\circ$ ; 121% ; 0 px ; 5 px

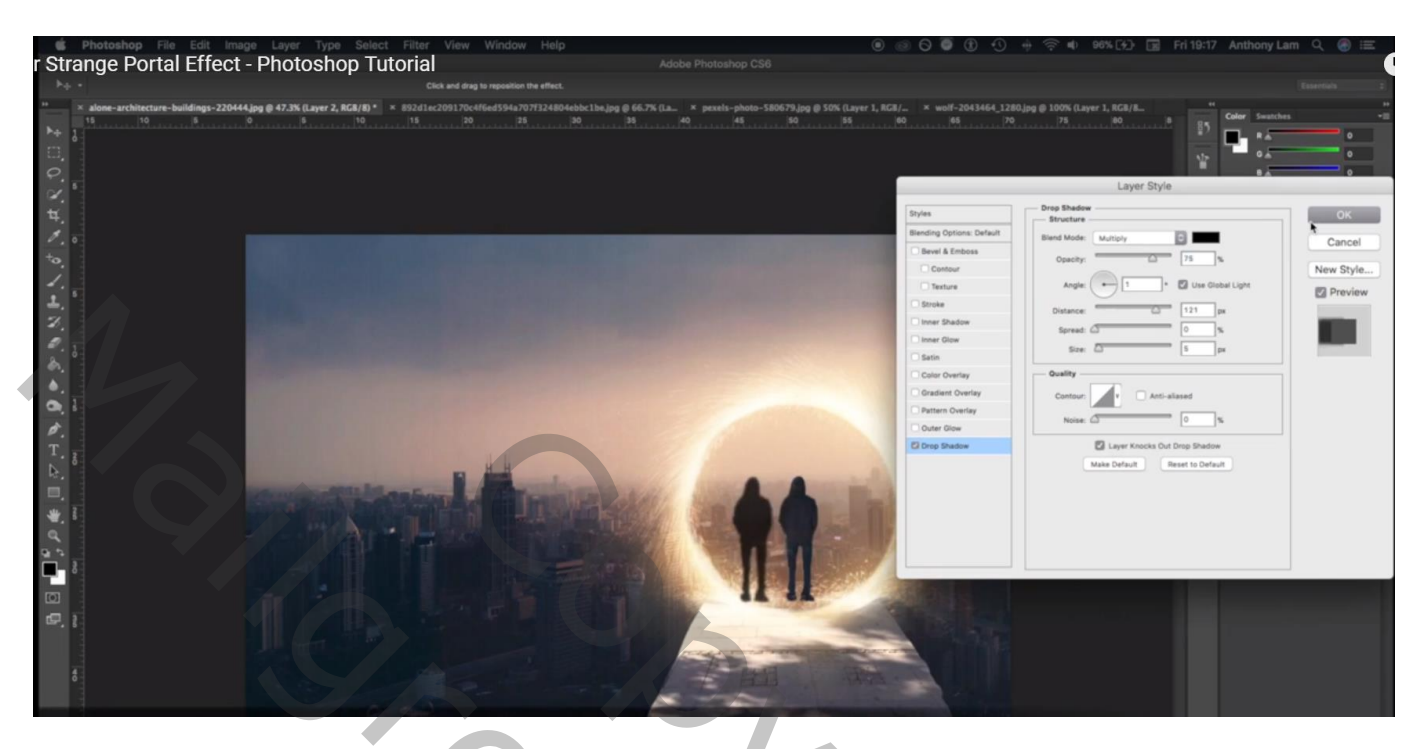

Van de laagstijl een laag maken; draai Verticaal; zet onder de laag met man Gaussiaans vervagen met 7,8 px ; ik nam 5 px (Filter  $\rightarrow$  Vervagen  $\rightarrow$  Gaussiaans Vervagen

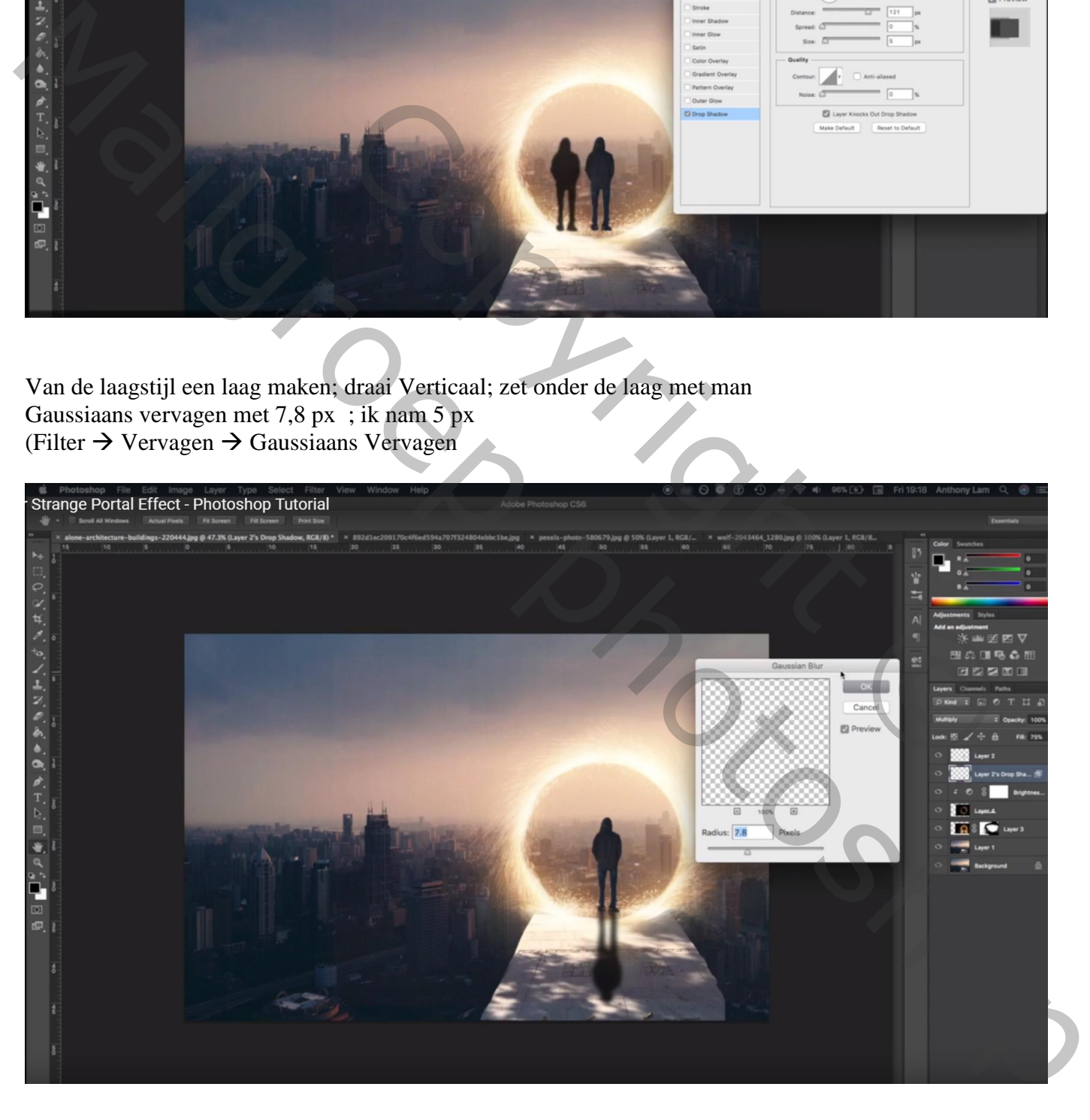

Voeg aan die Schaduw laag een laagmasker toe; zacht zwart penseel, dekking = 15% Op laagmasker schilderen boven de schaduw om minder zichtbaar te maken

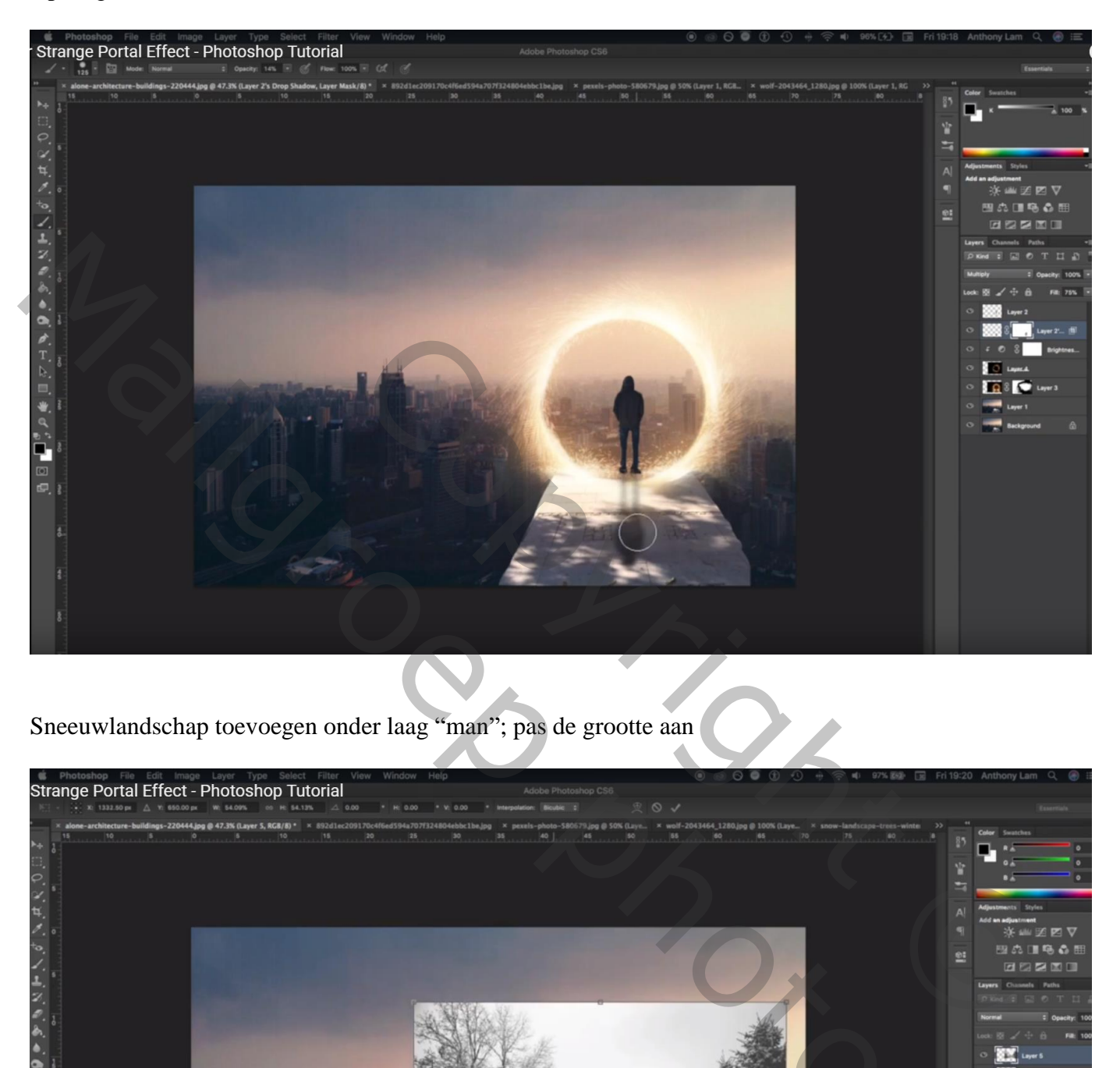

Sneeuwlandschap toevoegen onder laag "man"; pas de grootte aan

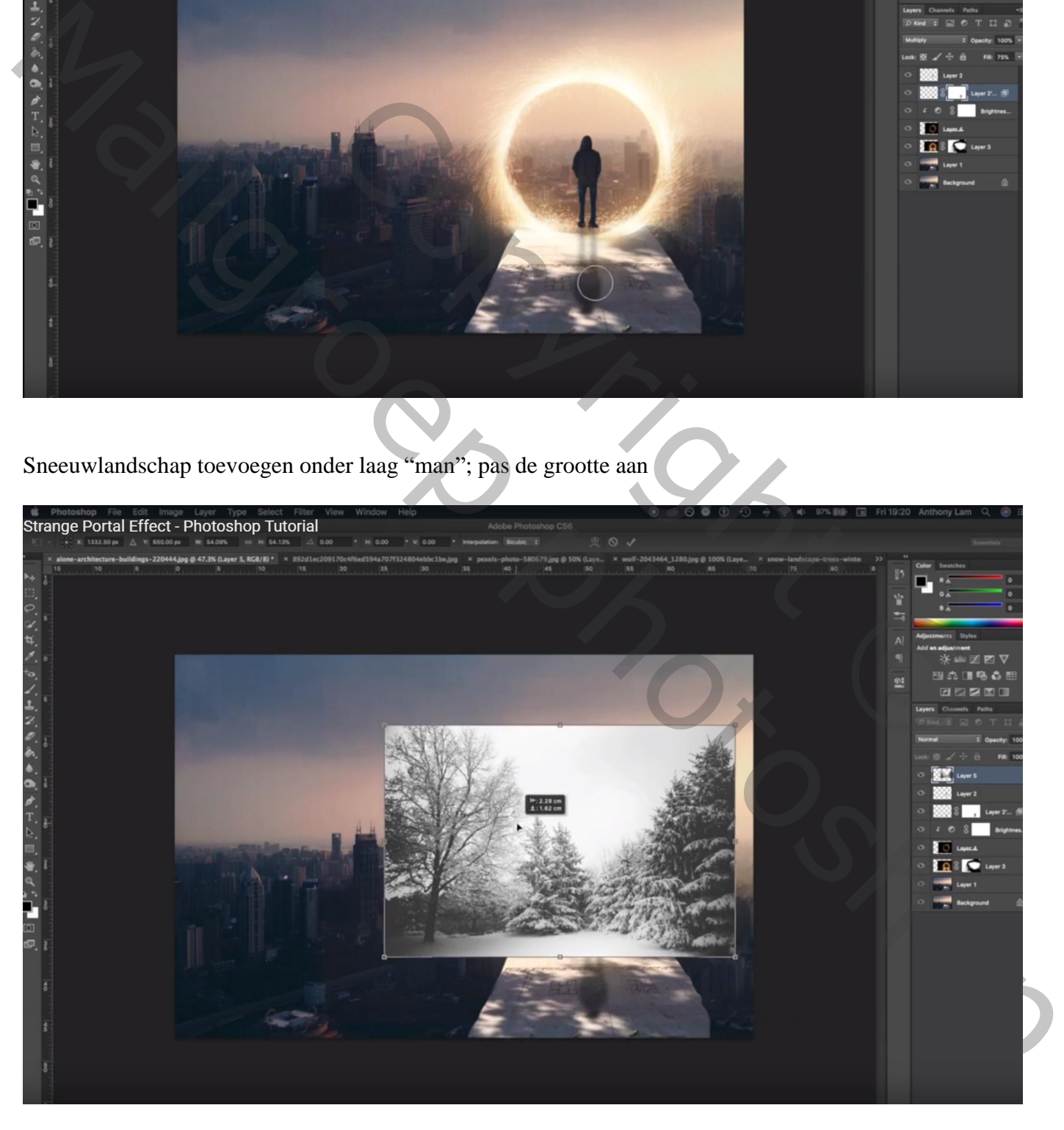

Zwart Laagmasker toevoegen (Alt + klik op icoon om laagmasker toe te voegen; zacht wit penseel: delen terughalen; afbeelding moet passen binnen die licht kringen

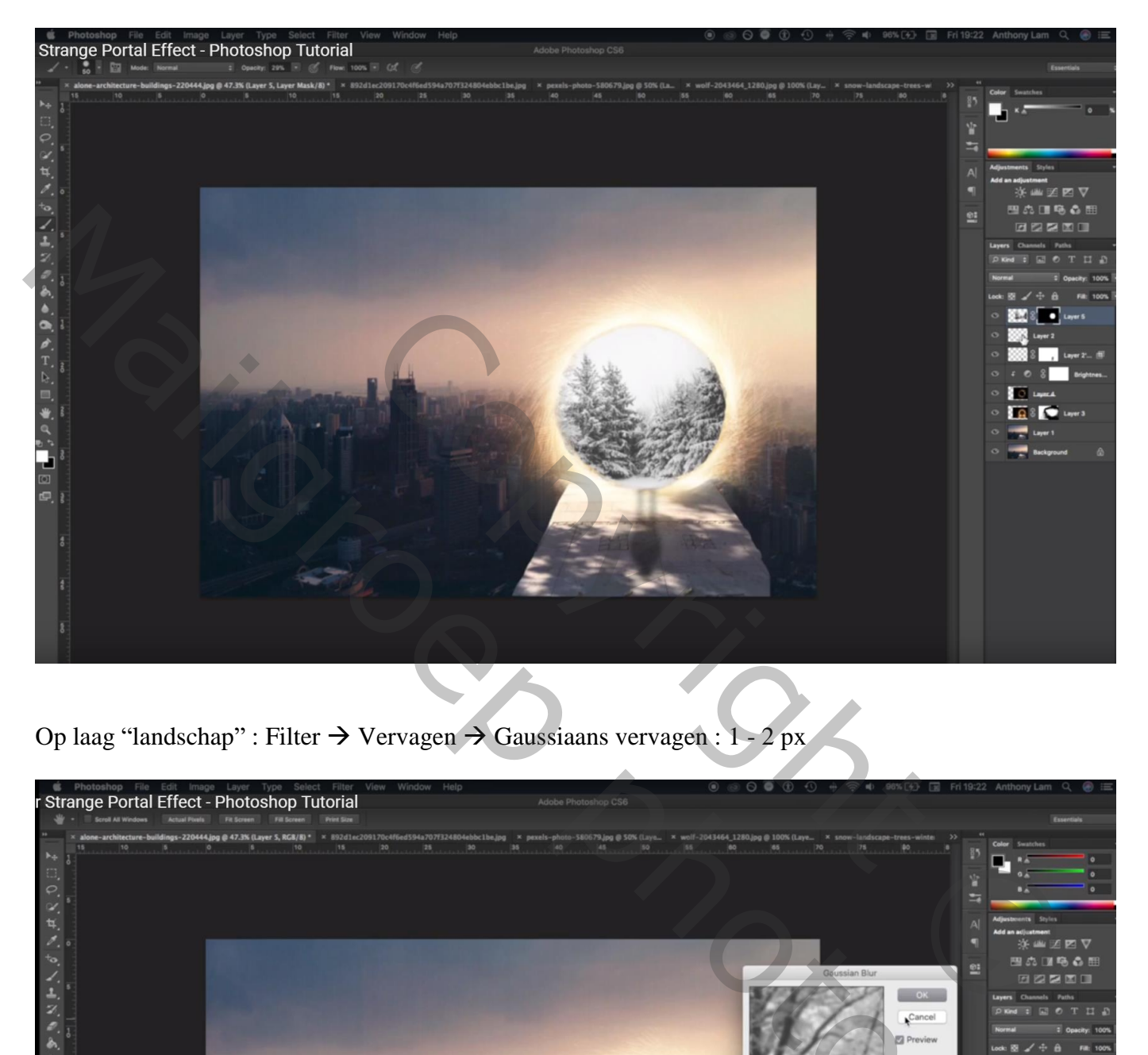

Op laag "landschap" : Filter  $\rightarrow$  Vervagen  $\rightarrow$  Gaussiaans vervagen : 1 - 2 px

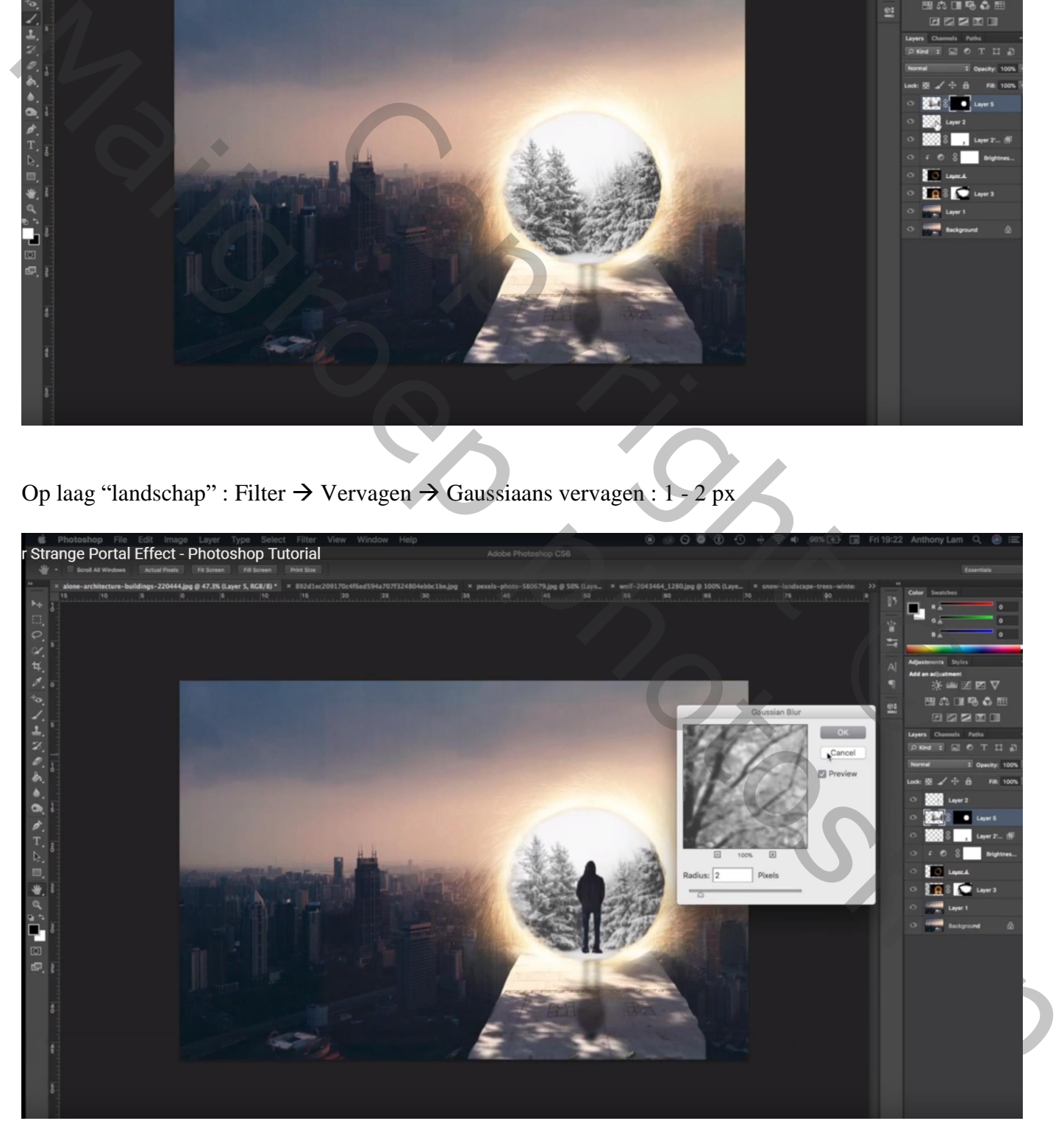

Kettingske tussen laag en laagmasker aanklikken (verwijderen) zo kan je het landschap verder goed plaatsen en grootte aanpassen (Ctrl + T)

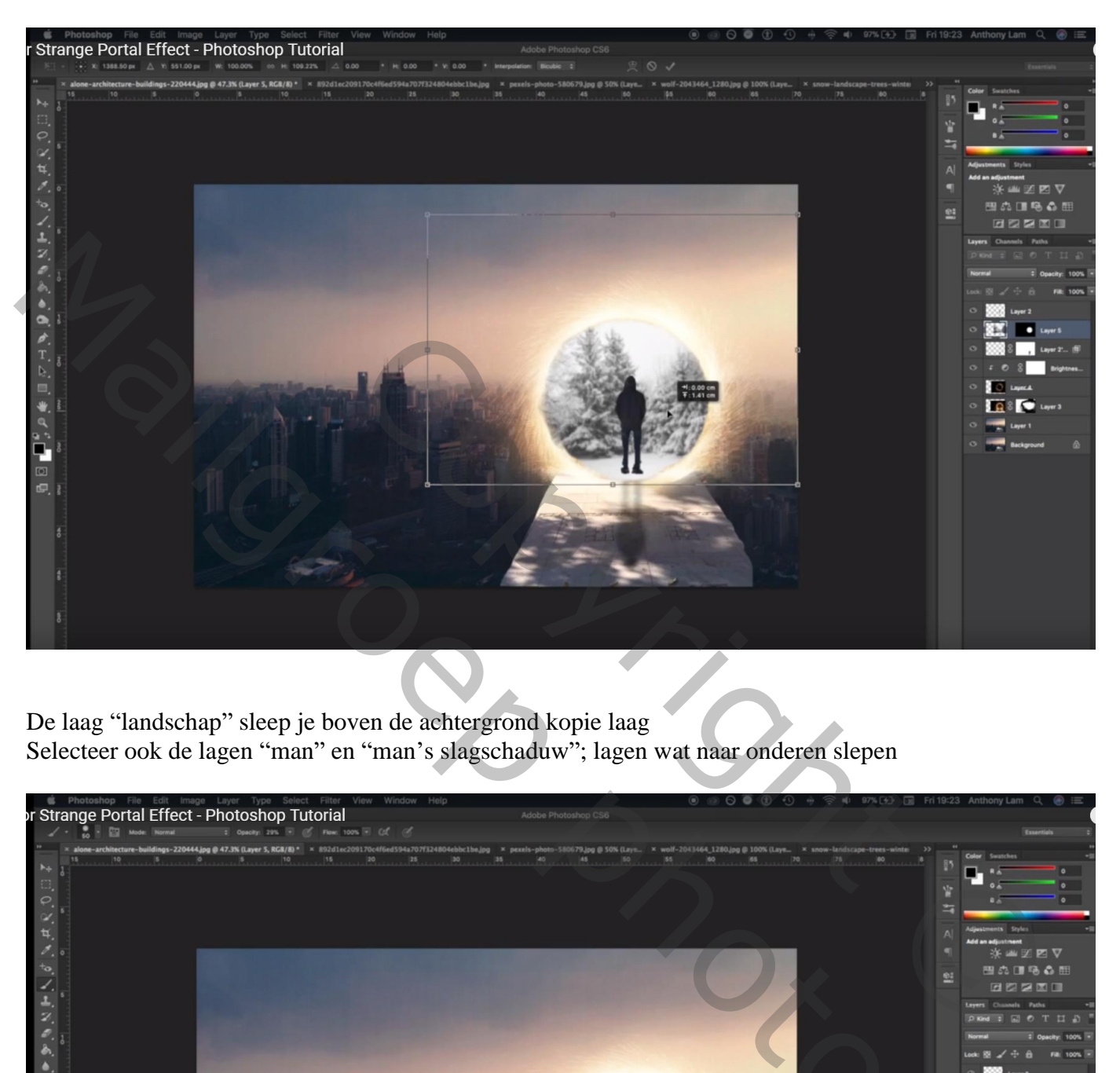

De laag "landschap" sleep je boven de achtergrond kopie laag Selecteer ook de lagen "man" en "man's slagschaduw"; lagen wat naar onderen slepen

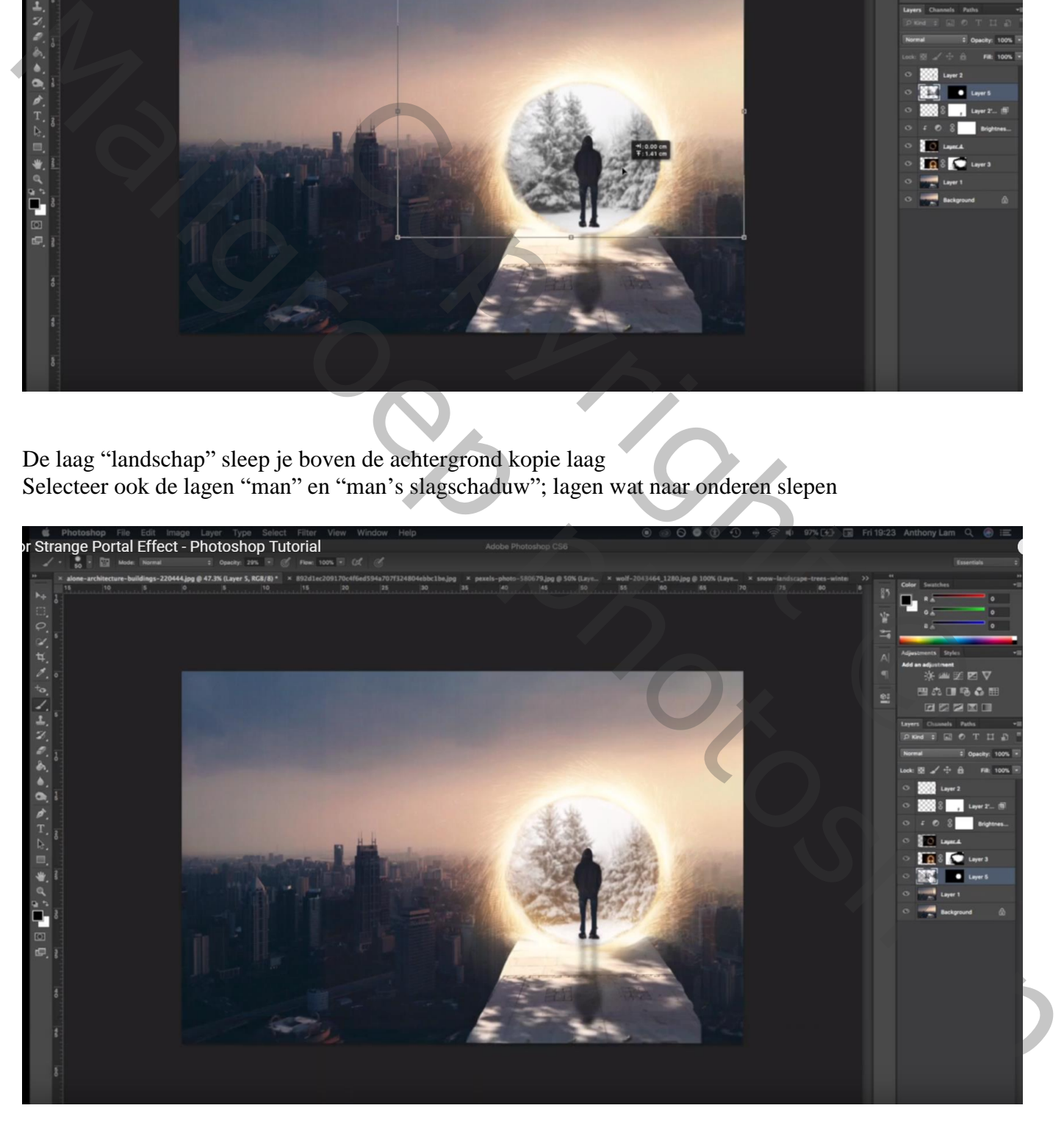

Bovenste laag : Aanpassingslaag 'Curven' : voeg een punt toe midden de curve om het geheel donkerder te maken

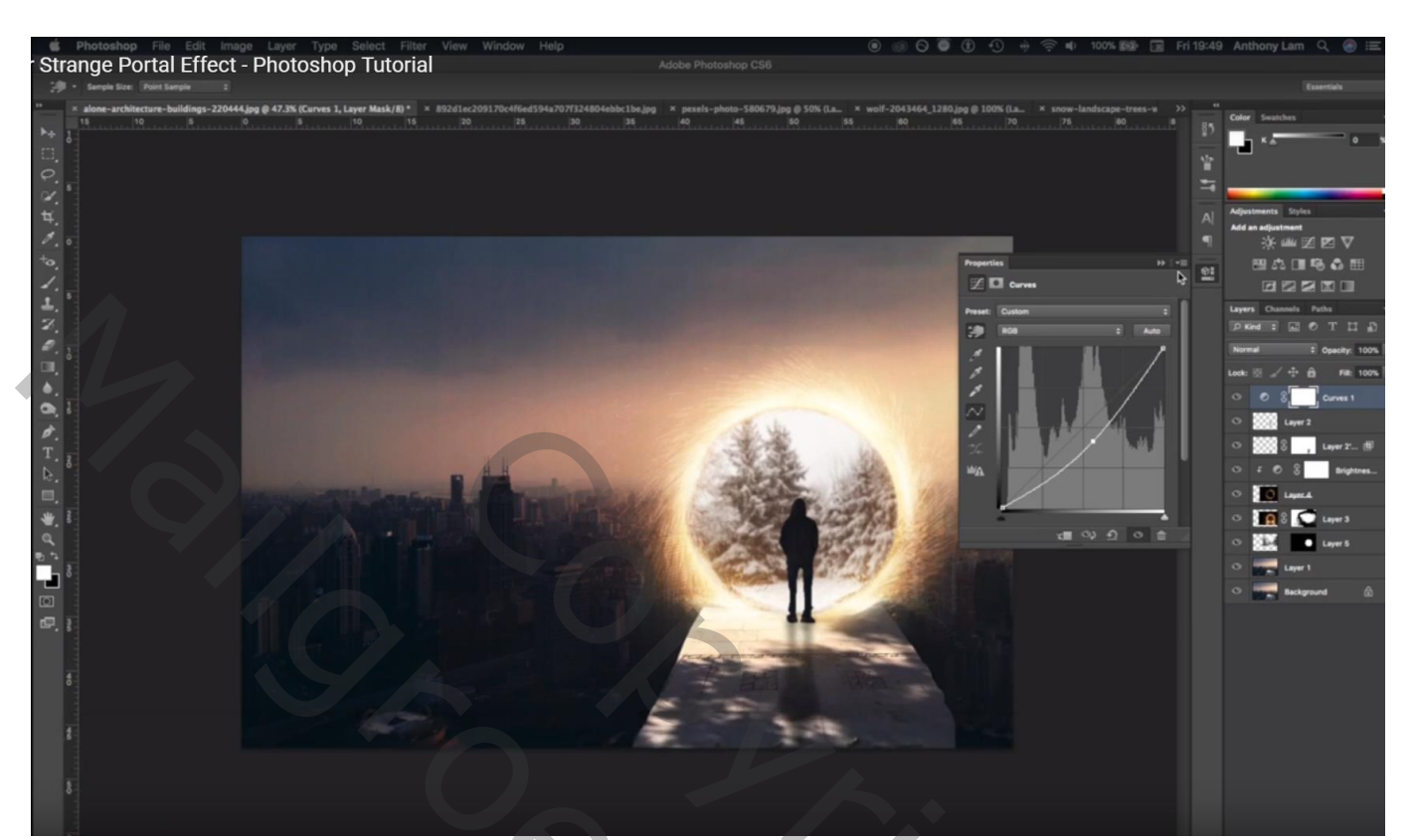

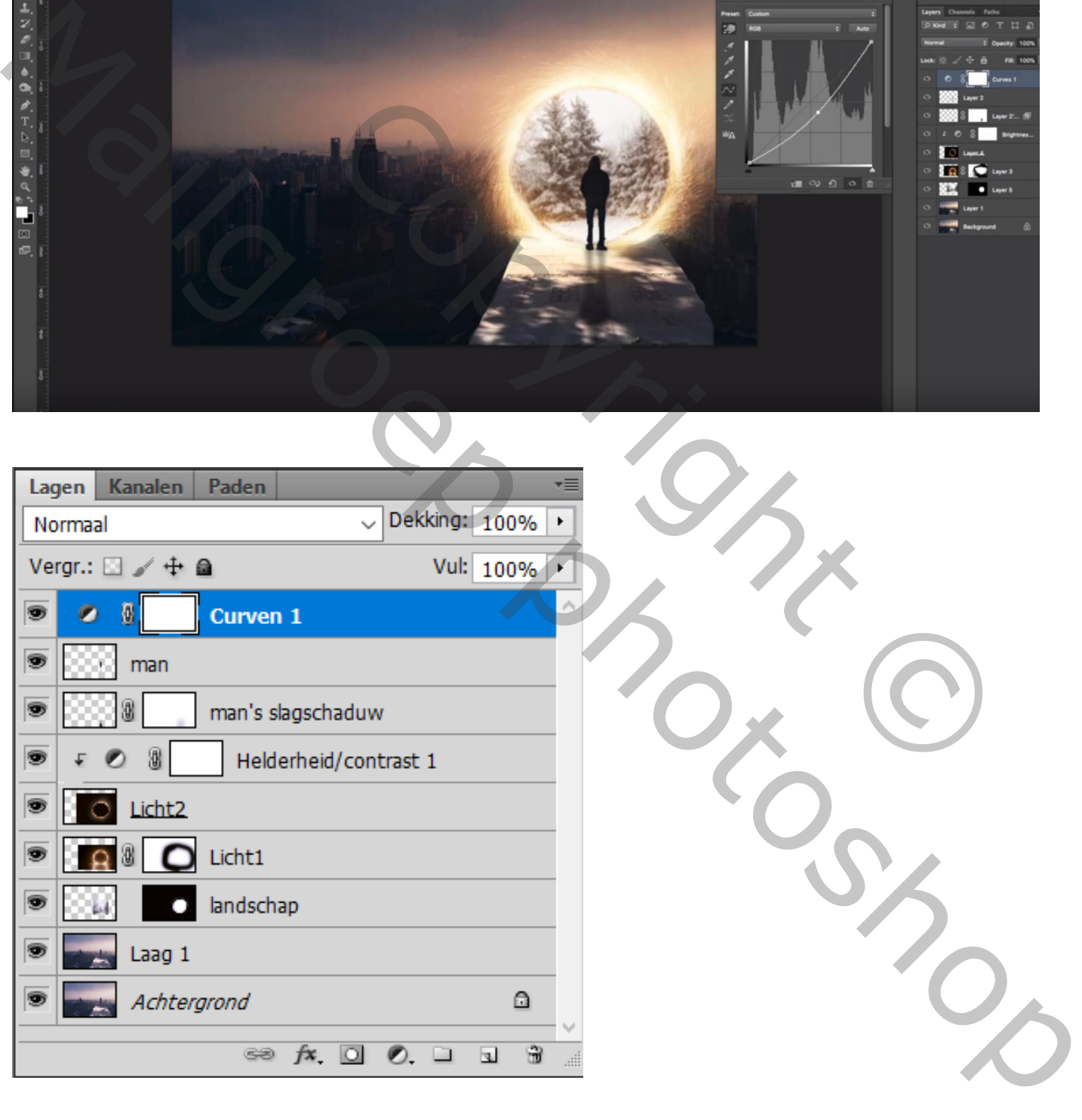